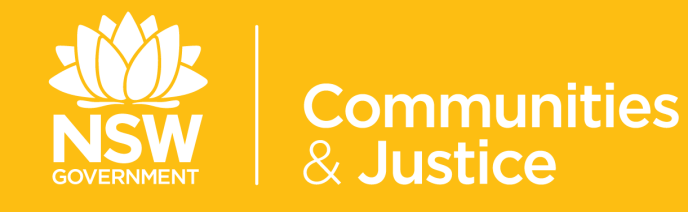

# NSW Restrictive Practices Authorisation System User Guide

Part 6: Dashboard and Reports

Version 4.0

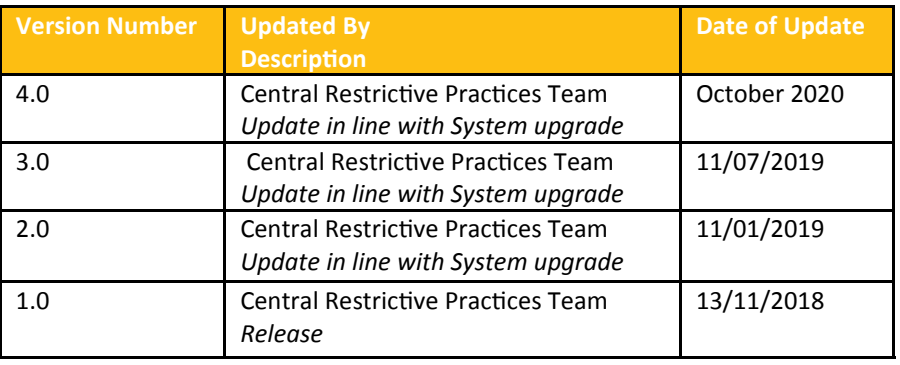

### **Contents**

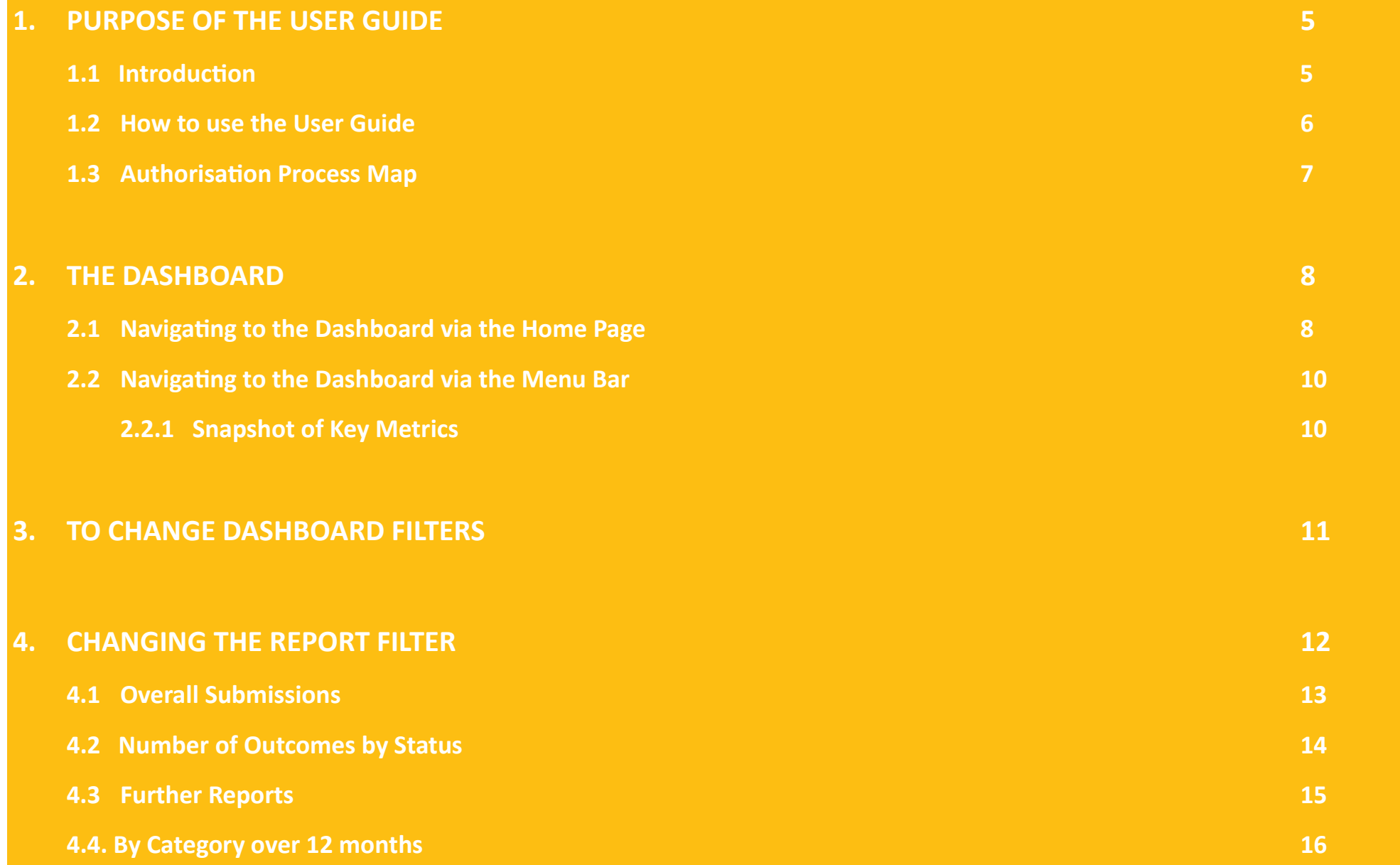

# **Contents**

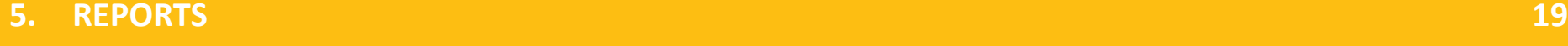

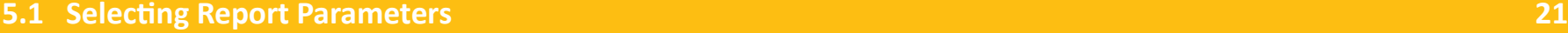

### **1. Purpose of the User Guide**

#### **1.1 Introduction**

The Restrictive Practices Authorisation (RPA) User Guide (the User Guide) has been developed to assist NDIS Registered Service Providers (Service Providers) and Behaviour Support Practitioners (Practitioners) navigate the NSW (DCJ) RPA System (the System) in order to implement and comply with the RPA Policy and Procedural Guide. The User Guide aims to provide the link between policy and practice.

The NSW Restrictive Practices Authorisation System User Guide *Part 6: Dashboard and Reports* takes users through the functions of the Dashboard, and explains how to download reports with data specific to your Organisation from the System.

The User Guide has been updated and divided into 6 parts to allow users easier access to information. Each part is related to specific steps within the RPA System, therefore *Part 6: Dashboard and Reports*  should be read in conjunction with Parts 1 - 5 (see the following page).

This User Guide will be progressively updated as additional functions are added to the System.

Throughout the User Guide, *BEST PRACTICE SUGGESTIONS* have been included that your organisation may wish to use when establishing RPA processes.

#### **Quick Reference Guides**

Quick Reference Guides are highlighted throughout the guide.

They can be found in the System under the Help menu.

#### **1.2 How to use the User Guide**

The RPA System User Guide has been divided into the following Parts:

### **RPA SYSTEM USER GUIDE RPA SYSTEM USER GUIDE**

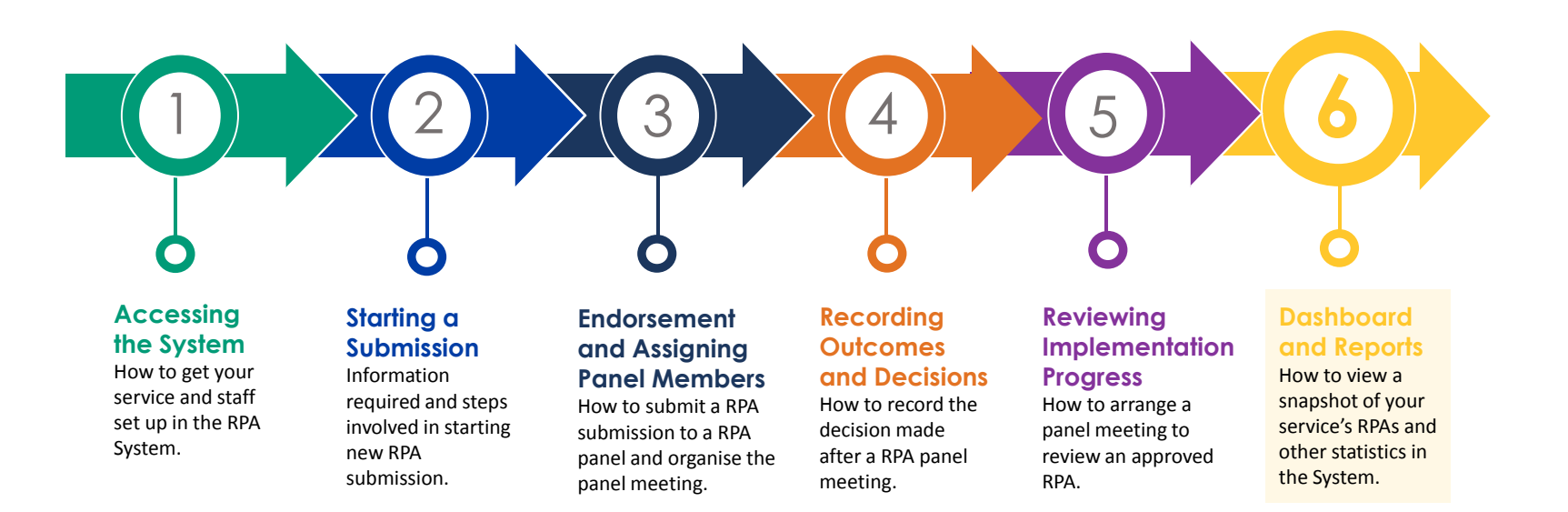

### **1.3 Authorisation Process Map**

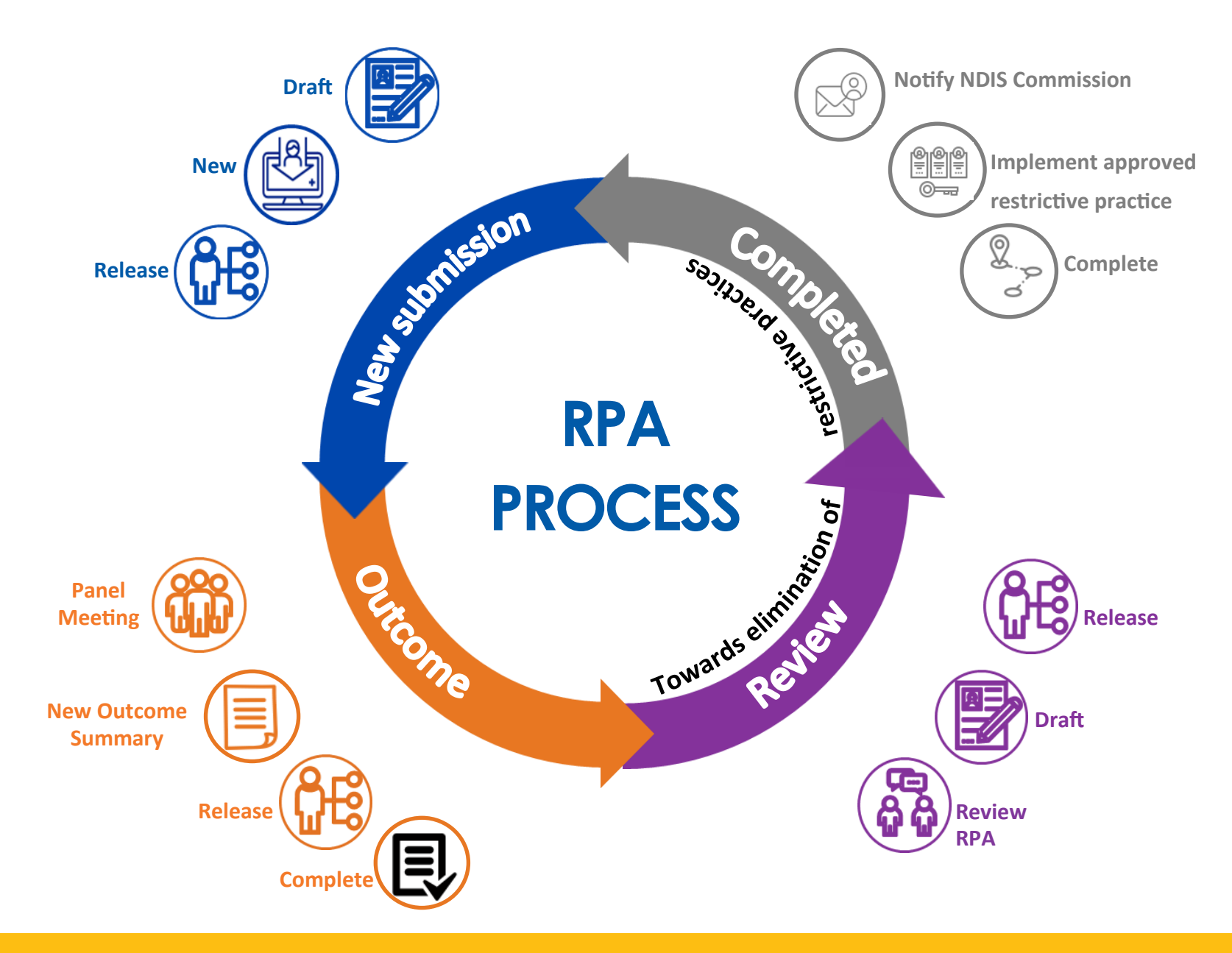

### **2. The Dashboard**

The Dashboard has been developed to provide summary information and key metrics regarding restrictive practices entered in the RPA System for each Service Provider.

There are several ways to navigate to the Dashboard within the RPA System - via the Home page and through the Dashboard tab in the Menu bar.

### **2.1 Navigating to the Dashboard via the Home page**

When you log into the RPA System you will automatically be taken to the Home page:

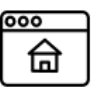

Home Dashboard Participant RPA Submission Outcome Review Service Provider Practitioner Panel Meetings v User Management Report v Help

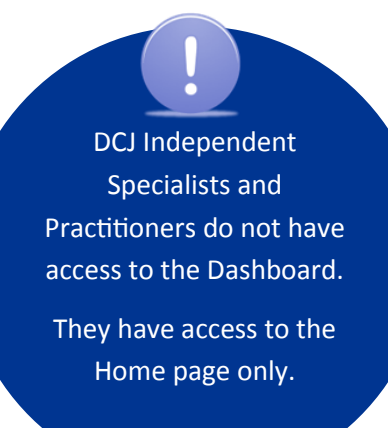

#### From the Home Page you will be able to view:

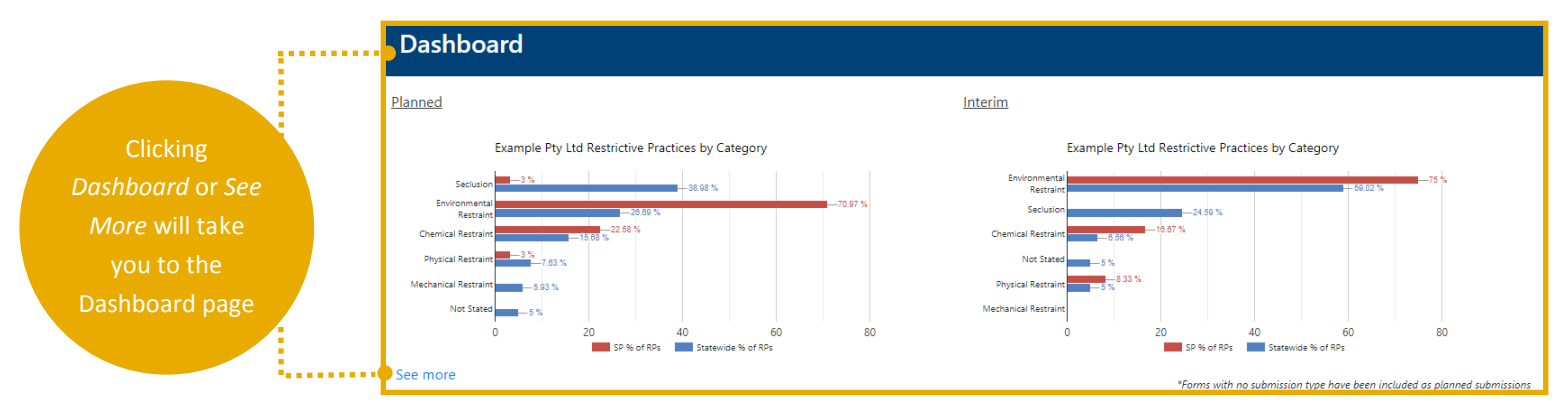

#### **Open Actions**

#### Panels attended and will be attending

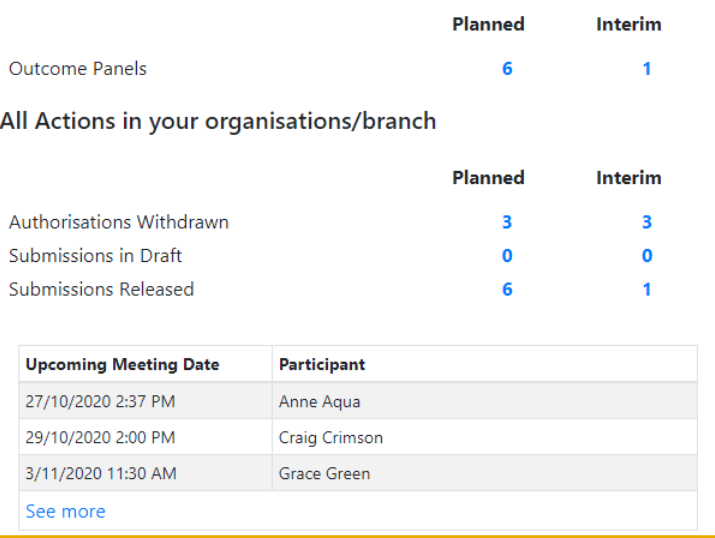

#### **News**

#### New Feature: Behaviour Support Plan Expiry Date

A new field has been added to Section 2. Restrictive Practice Category of the Submission form. This field is used to record the expiry date of the Behaviour Support Plan. This information is required before the Submission can be released.

Under the policy, the RPA Expiry Date cannot be after the expiry date of the Behaviour Support Plan. The information in this new field will alert you if you try to release an Outcome Summary with an RPA Expiry Date that exceeds the expiry date of the Behaviour Support Plan.

#### **New System Upgrades**

The NSW RPA system has been upgraded! The new version incorporates upgrades, new features and modifications in accordance with development plans and feedback received from users. A description of the new enhancements can be found under the Help menu of the RPA System.

#### enAble RPA

What is it? enAble RPA is an enabling tool. It has been designed to empower and support the NSW disability sector to recognise and appropriately respond to restrictive practices, START The Sepior Practitioner, Disability in Victoria, developed

→ Refer to User Guide Part 1: Accessing the System for details on how to navigate the Home Page.

### **2.2 Navigating to the Dashboard via the Menu Bar**

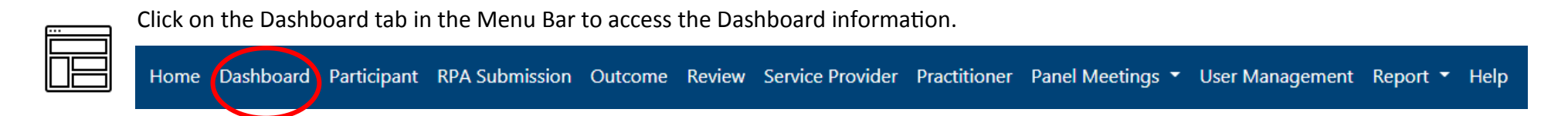

The Dashboard page will open with a summary of information for your Organisation, including:

- a snapshot of all Submissions and the status in the System, and
- the overall RPA Submissions for Planned and Interim Restrictive Practices.

#### **2.2.1 Snapshot of Key Metrics**

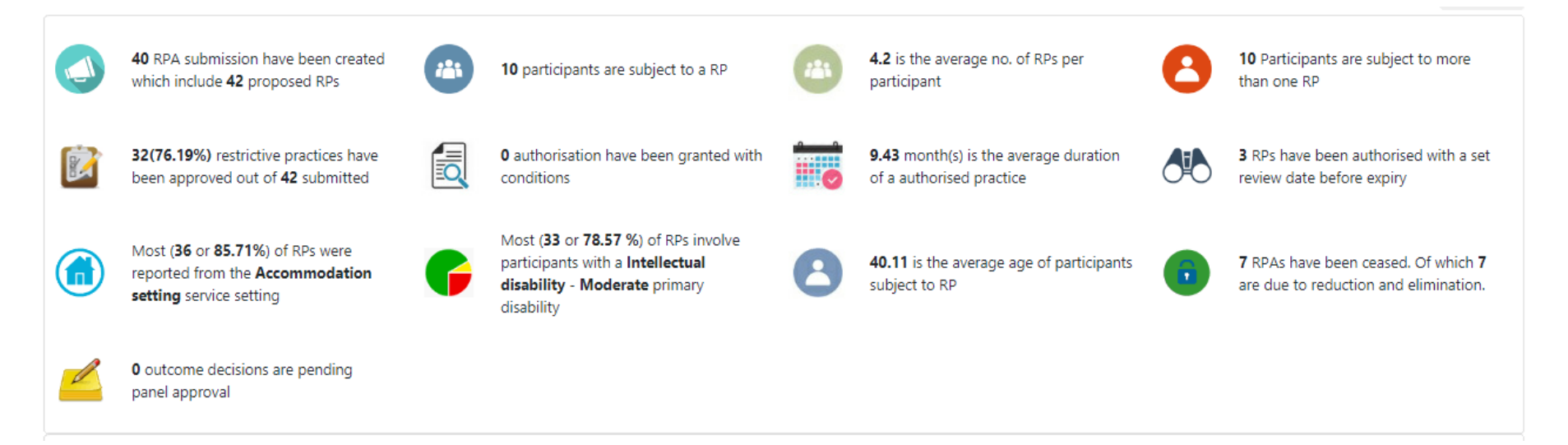

### **3. To change Dashboard Filters**

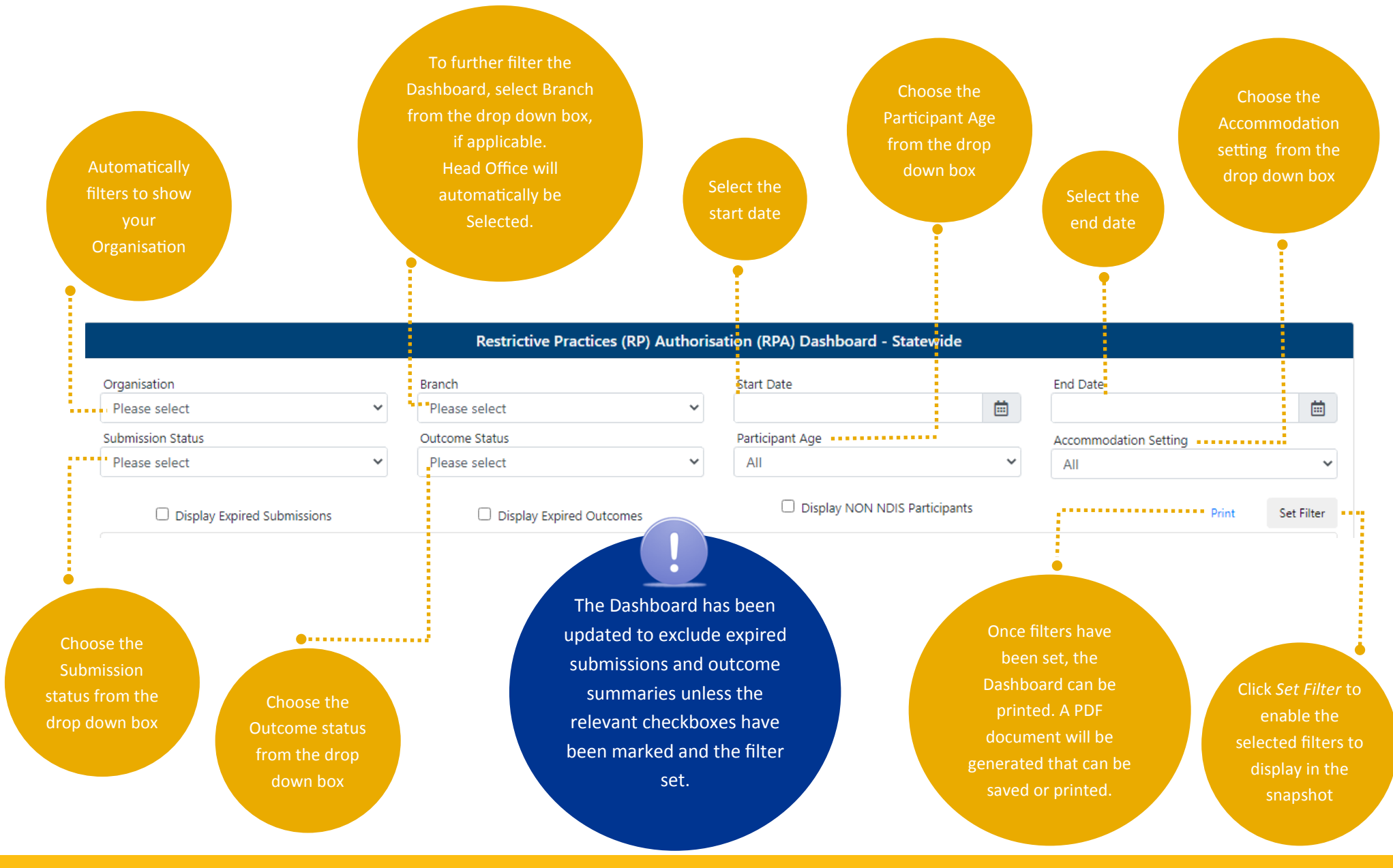

**3. To change Dashboard Filters 11**

# **4. Changing the Report Filter**

Scroll down to Report Filter.

 $\equiv$ 

This section of the Dashboard provides extra filters which enable you to obtain further detailed data on Submissions for your Organisation.

The Dashboard opens with *overall RPA Submissions for Planned and Interim Restrictive Practices* preselected.

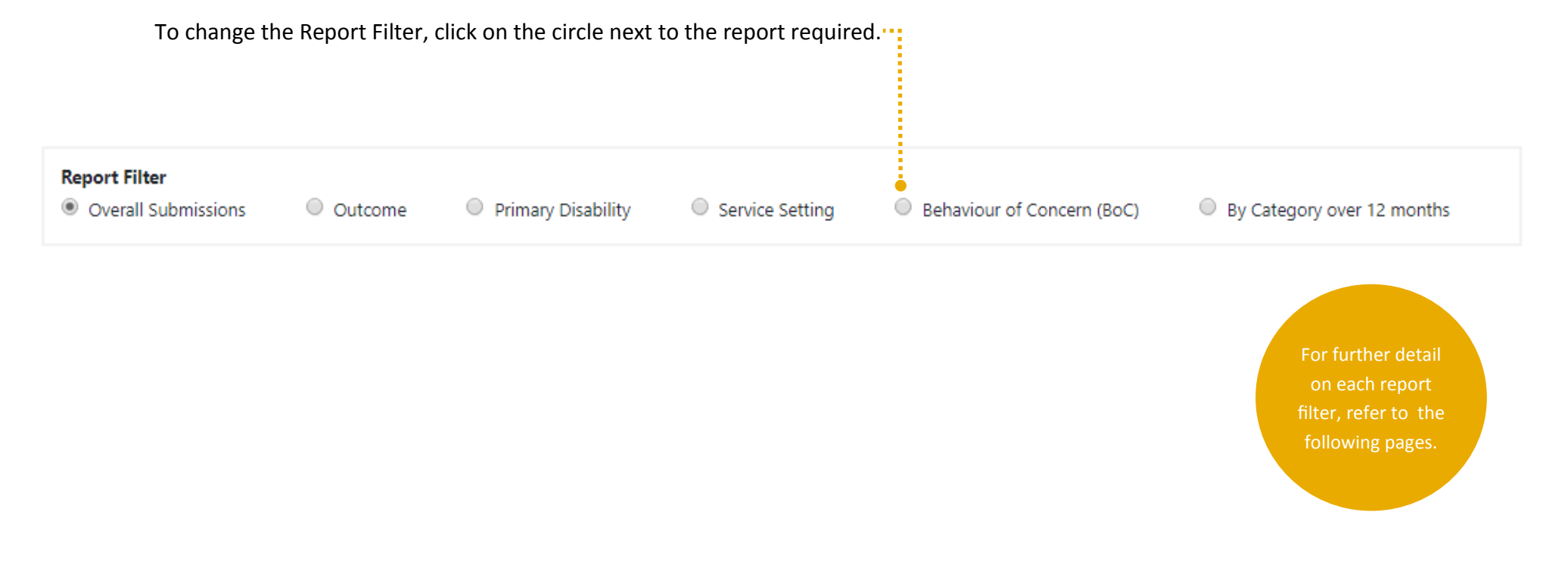

### **4.1 Overall Submissions**

The RPA Overall Submissions graph provides you with a view of Submissions, Restrictive Practices, Participants by category for both Planned and Interim Submissions for your Organisation.

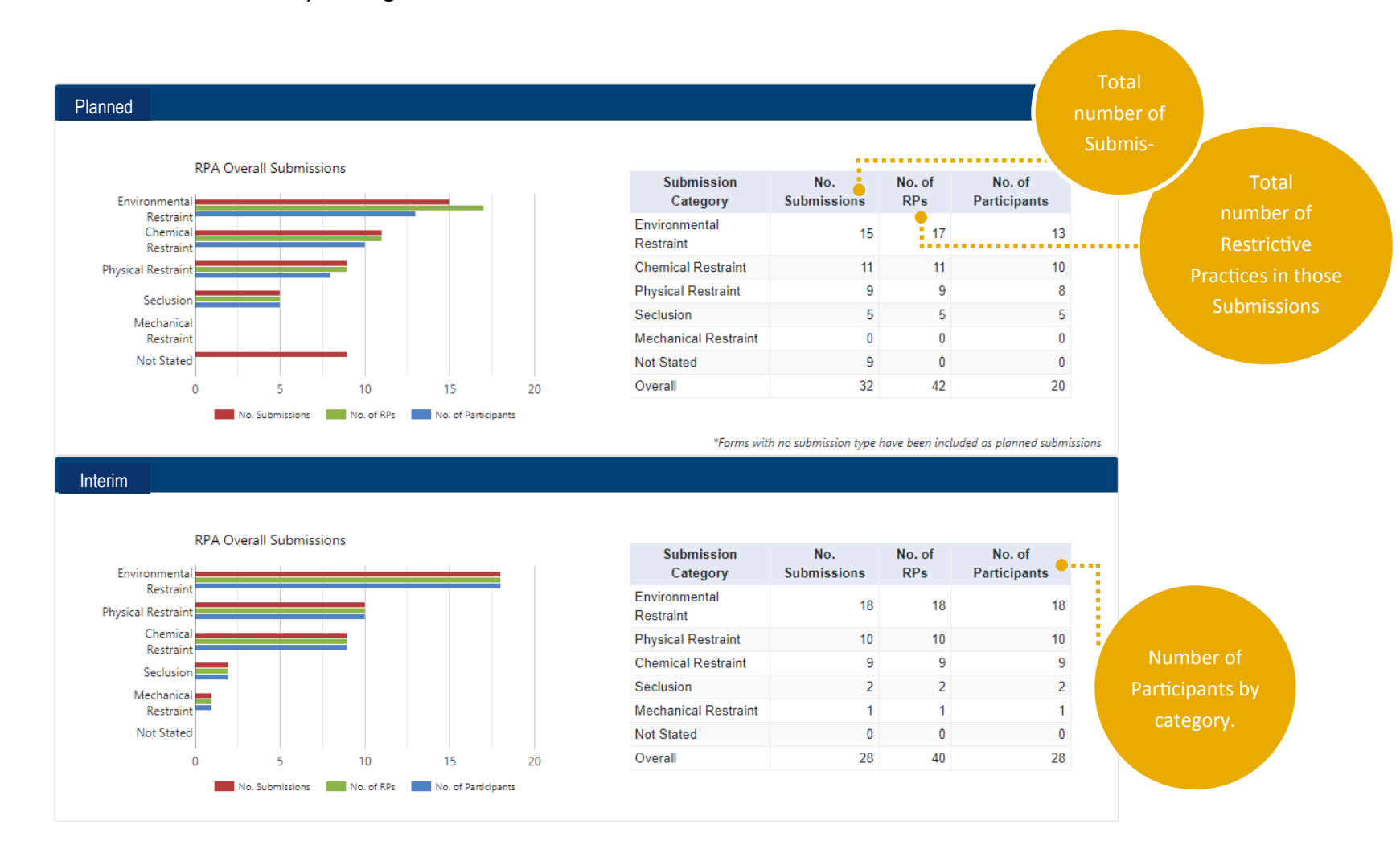

### **4.2 Number of Outcomes by Status**

The RPA Submissions by Outcome graph shows a comparison between the number of Authorisations with Reviews, Restrictive Practices and Submissions for both Planned and Interim Submissions for your Organisation.

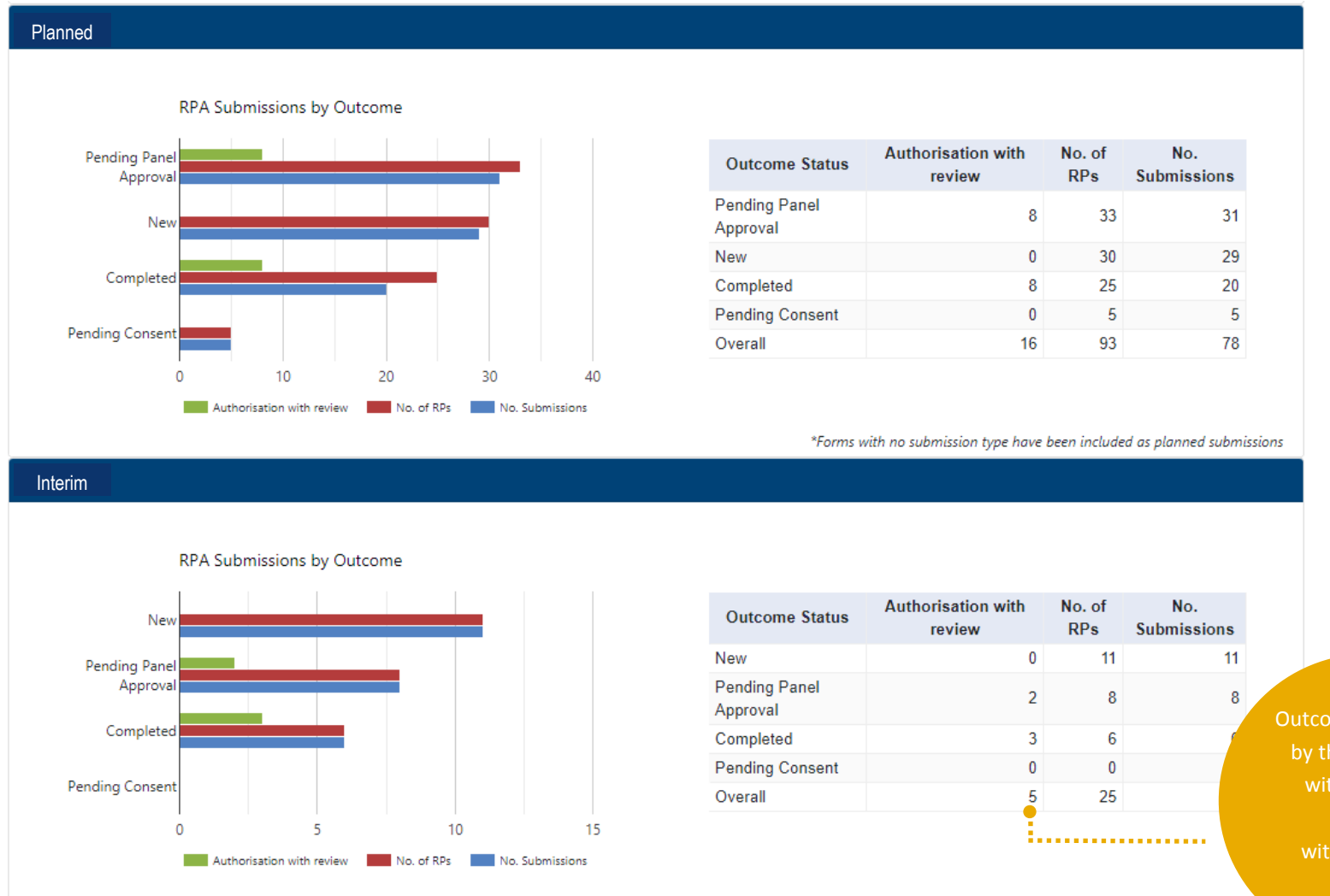

Outcomes approved by the RPA Panel with a Review required within the RPA lifespan.

#### **4.3 Further Reports**

The following reports provide data from information entered when either adding a participant in the RPA System or from each Submission:

No. of RPs

-56  $51$ 

> $12$  $\overline{7}$

> > $\overline{1}$

 $\overline{0}$ 

 $\overline{0}$ 

128

- Behaviour of Concern (BoC)
- Primary Disability
- Service Setting
	- → For information re: how to enter information into the RPA System for the above, refer to *User Guide Part 2: Starting a Submission*

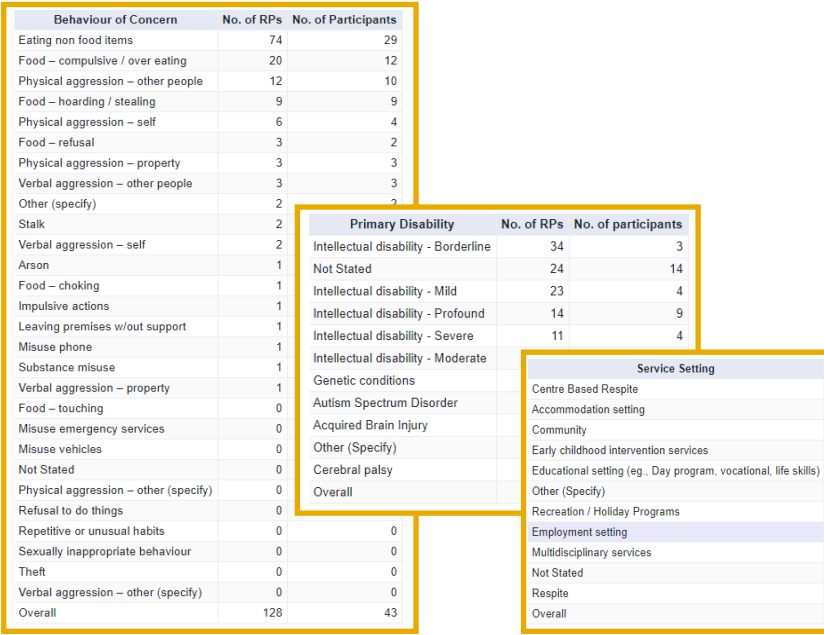

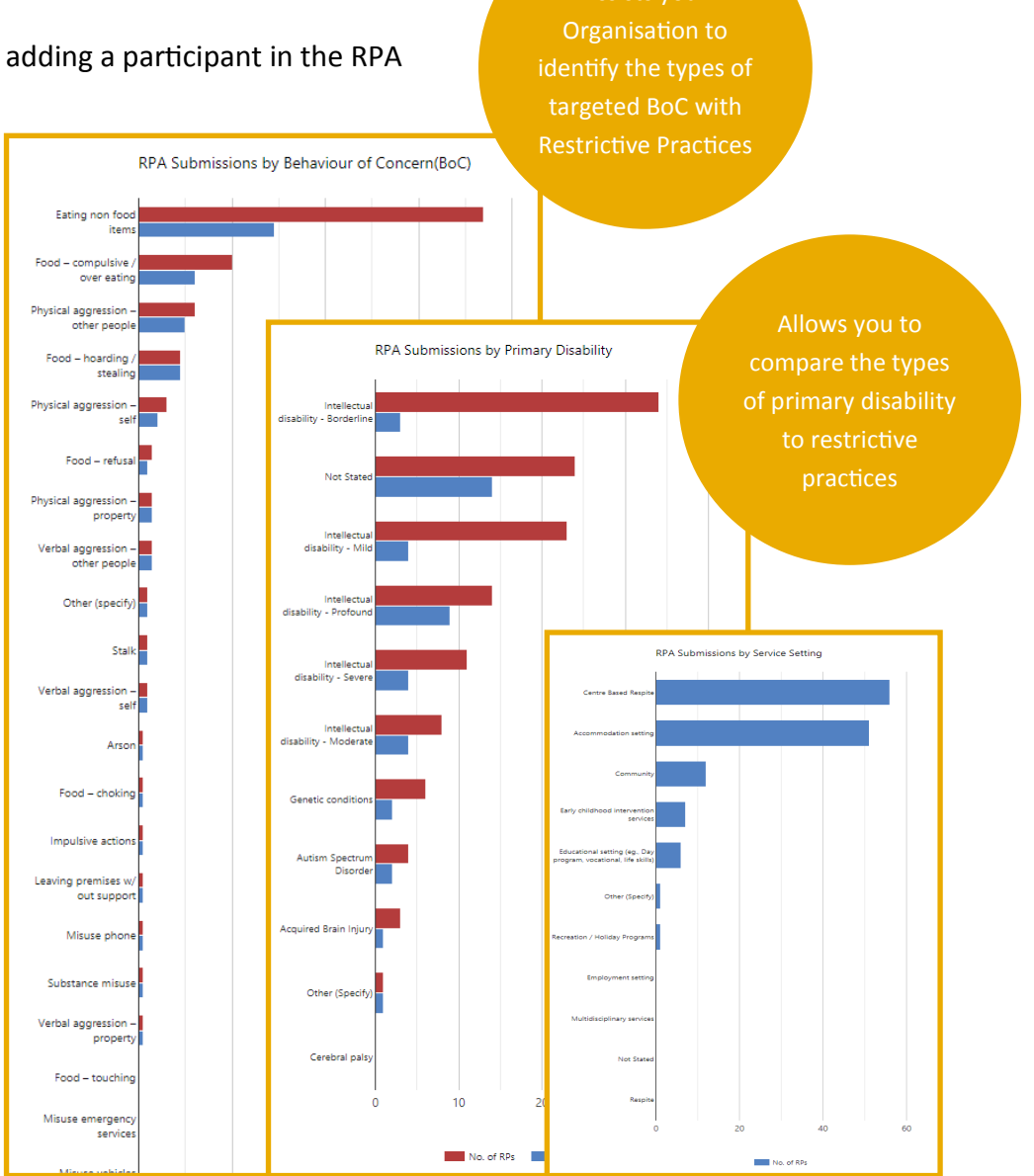

### **4.4 By Category over 12 months**

The below graphs provide a 12 month comparison of all Restrictive Practices across your Organisation by category.

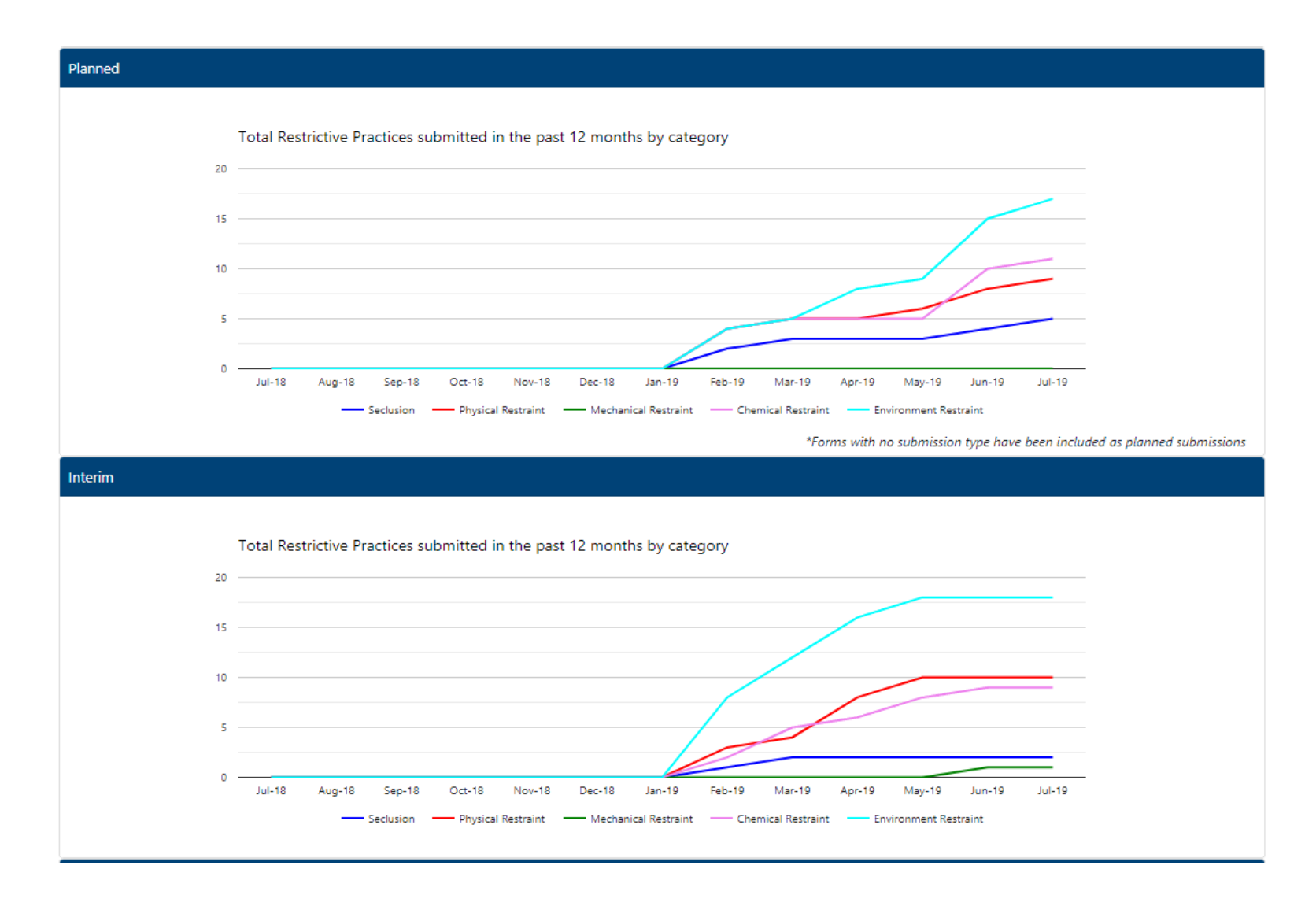

### **4.4 By Category over 12 months** *(continued)*

The information below allows you to view the number of restrictive practice's that have been ceased for your Organisation.

> → Refer to *User Guide Part 5: Reviewing Implementation Progress* to find information on how to cease a practice.

A Review has been identified by a Panel as required within the Authorisation lifespan; or

by the Service Provider if the restrictive practice requires a review or is to be ceased.

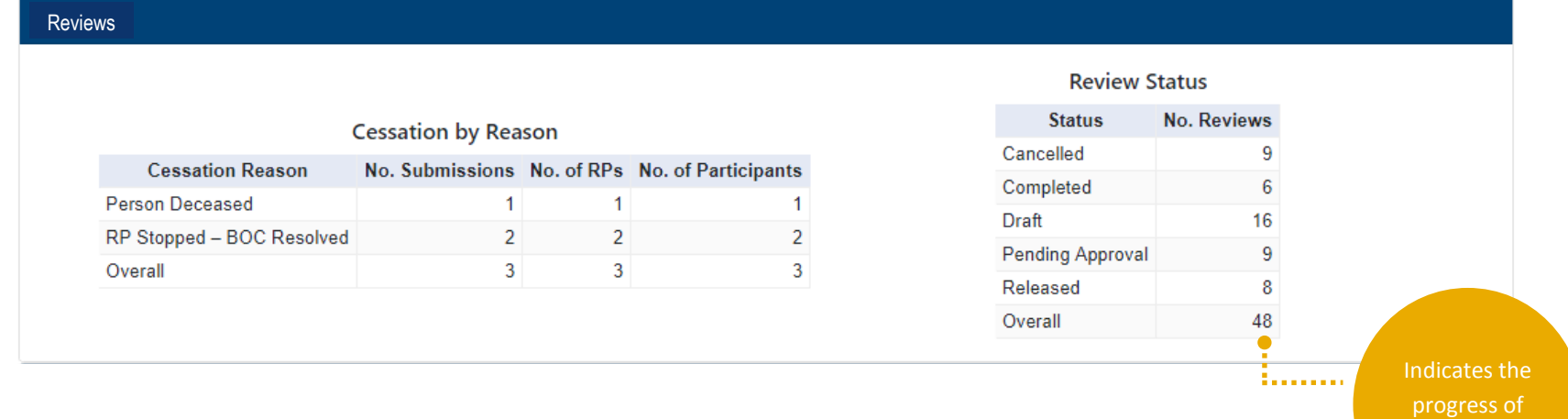

### **4.4 By Category over 12 months** *(continued)*

The information below allows you to view the number of restrictive practices by the age and gender of the participants in your Organisation. You can also view a breakdown of the number of RPA Panels by month, and the number of RPA Panels attended by a DCJ Independent Specialist

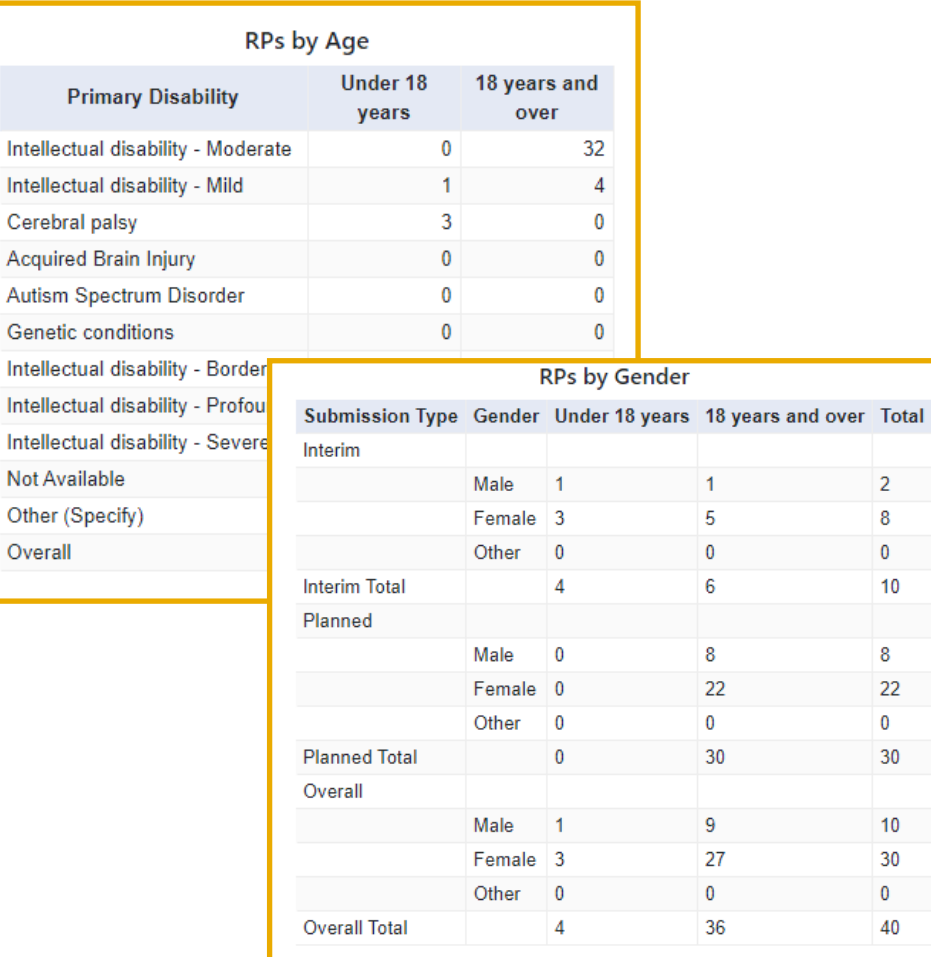

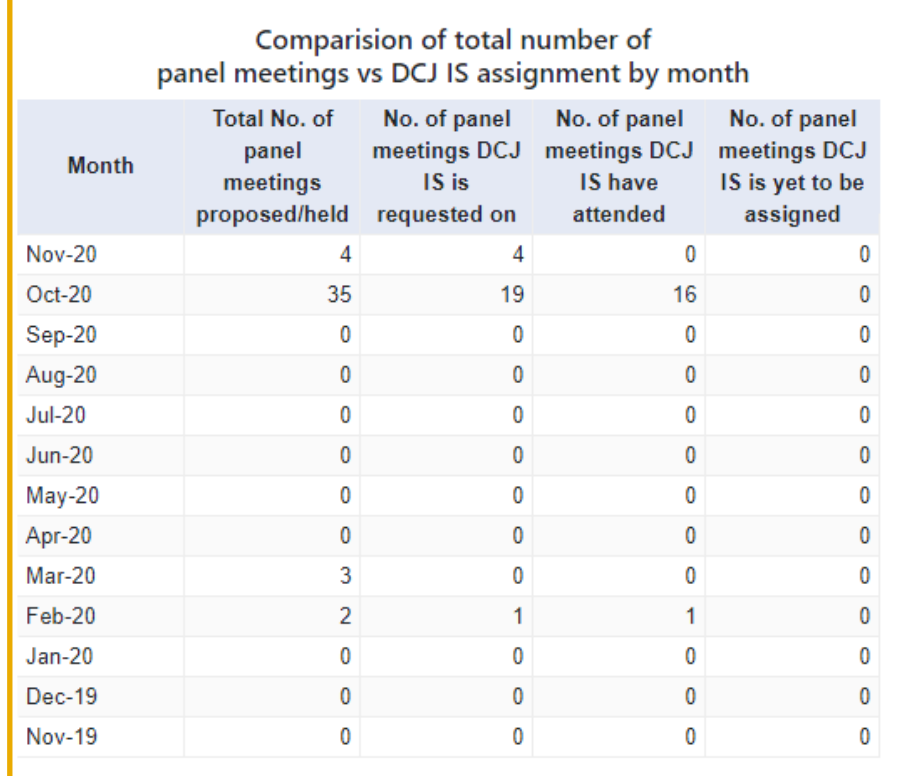

### **5. Reports**

陋

There are a range of pre-defined reports available in the RPA System.

Click on the Report tab on the Menu Bar. This will open a drop down menu with the choices of report.

#### Home Dashboard Participant RPA Submission Outcome Review Service Provider Practitioner Panel Meetings v User Management Report v Help

#### **Submission Statistics**

This report provides the total number of restrictive practices across your Organisation by Submission Type and Submission Category.

#### **Submissions By Status/Disability**

This report provides the total number of Submissions in your Organisation by Submission Status, and by Primary Disability. Please note that the status and the Primary Disability information appears on separate sheets in Excel.

#### **Submissions by Behaviour of Concern (BoC)**

This report lists all Behaviours of Concern identified via Submissions for your Organisation, and provides the total number of Submissions and Proposed Restrictive Practices per BoC.

#### **Submissions by Service Provider**

This report provides the total number of Participants, Submissions, and Proposed Restrictive Practices for your Organsiation, with a further breakdown into Branches if applicable.

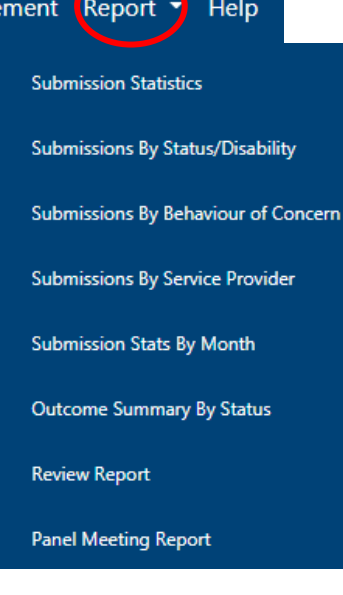

### **5. Reports (continued)**

#### Home Dashboard Participant RPA Submission Outcome Review Service Provider Practitioner Panel Meetings v User Management Report Help

#### **Submission Stats by Month**

This report provides a breakdown of the total number of restrictive practices across your Organisation by month. The data shows the totals for each type of restrictive practice.

#### **Outcome Summary By Status**

This report provides a breakdown of the Outcome Summaries generated by your Organisation by Status.

#### **Review Report**

This report lists all Reviews conducted by your Organisation. The data shows the participant details, submission and outcome summary details and includes the data entered in the review fields. This report is useful if you want to identify how many restrictive practices have been withdrawn, and the withdrawal reason.

#### **Panel Meeting Report**

This report provides details of all RPA Panel meetings convened by your Organsiation.

**Submission Statistics Submissions By Status/Disability** Submissions By Behaviour of Concern **Submissions By Service Provider Submission Stats By Month Outcome Summary By Status Review Report Panel Meeting Report** 

### **5.1 Selecting Report Parameters**

Once you have selected the type of report, the RPA System opens up a filter page so you can filter by date range, Region, Submission Status, Branch, Outcome Summary Status, Participant Type, Participant Age and Accommodation Setting.

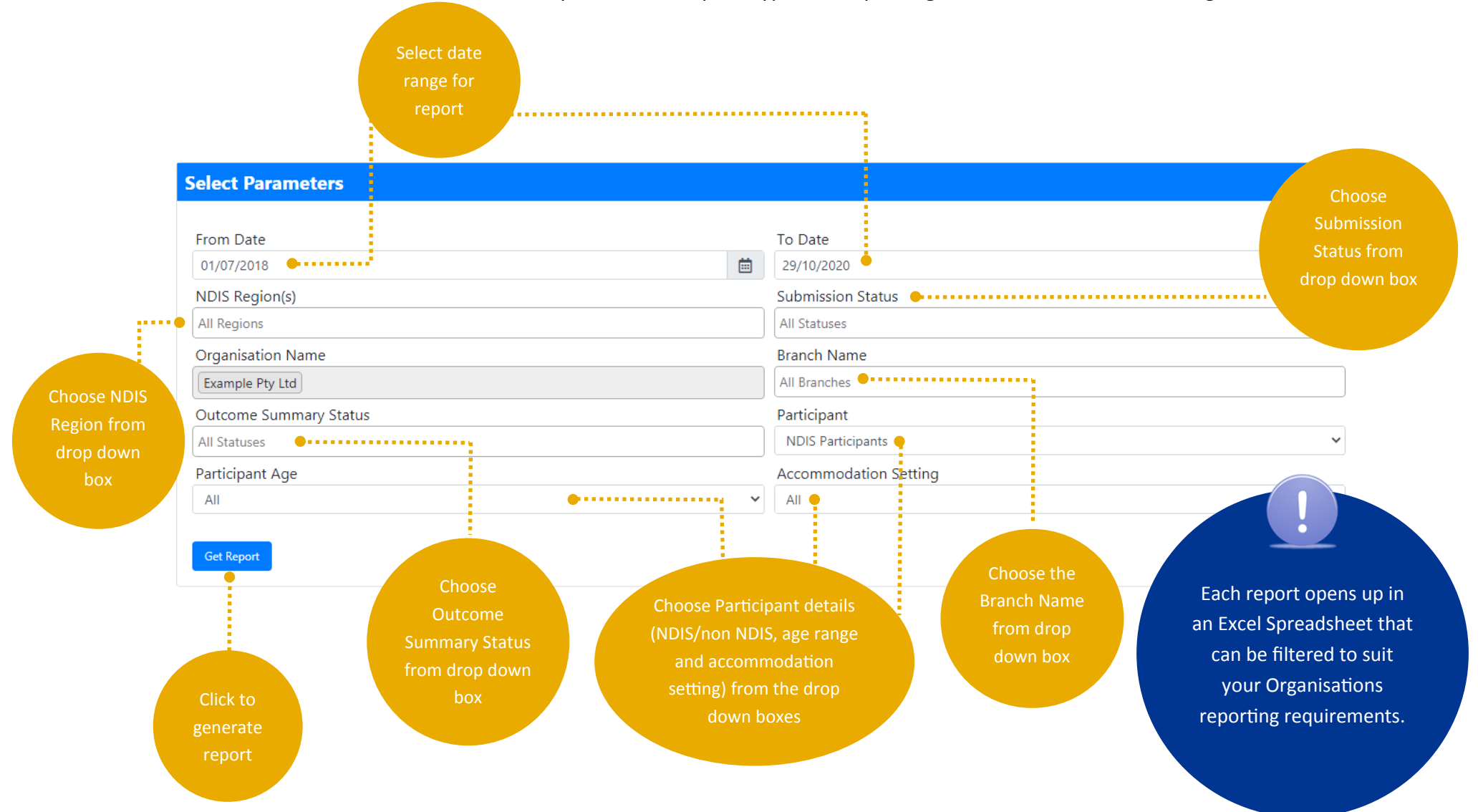